# **Kalendersynkronisering** Softphone

**Kalendersynkronisering** *Softphone*

# **För Office 365**

För att skapa en kalendersynkronisering mellan outlook och softphone i Office 365 behövs:

- En dedikerad användare, antingen via AD't eller direkt i Office 365.
- En rollgrupp i Office 365 som innehåller rollen ApplicationImpersonation.
- Inställningar i Mitel växel för "calendar connector" och er Office 365 tenant URL.

### 1 **Dedikerad användare**

Finns de inte redan en användare för application impersonation måste en skapas. Den kan skapas antingen i AD't som syncats mot Office 365, eller direkt i Office 365. Inga speciella rättigheter behövs för användaren skapad i AD't.

Om användaren skapas i Office 365, se till att den inte har administratörs rättigheter och att den minst har Exchange Online licens.

### 2 **ApplicationImpersonation**

En rollgrupp i Office 365 måste skapas med rollen applicationImpersonation om den inte redan finns.

För att skapa rollgruppen, logga in i office 365 admin portalen under administrationscentralen.

### Klicka på **Exchange** Välj sedan **Behörigheter**

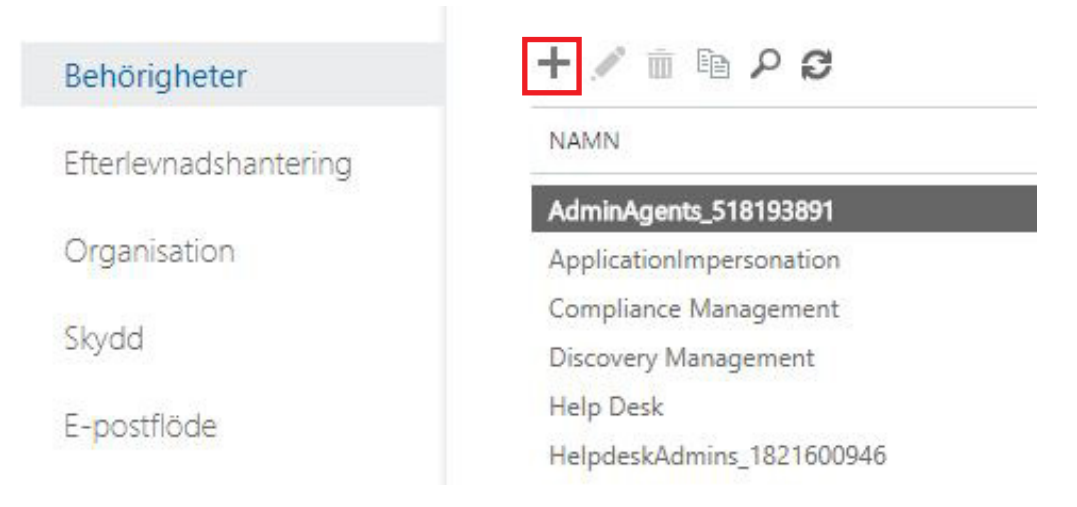

Här klickar du på plus tecknet för att skapa en ny rollgrupp.

*Har du redan en grupp som innehåller rollen applicationImpersonation kan du dubbelklicka på namnet på gruppen, eller markera gruppen och klicka på pennan bredvid plusset. Sedan lägga till den användre som du skapade tidigare i gruppen.*

foretag@A3.se **WWW.A3.SE**

**KUNDSERVICE FÖRETAG** 0770 - 910 500<br>foretag@A3.se

**Kalendersynkronisering**

3 När du klickat på plusset kommer du till Ny Rollgrup.

*Softphone*

Fyll i ett namn på gruppen, klicka sedan på plusset under **Roller** för att välja rollen ApplicationImpersonation i listan.

Klicka sedan på plusset under **Medlemmar** och lägg till din användare som du skapat tidigare.

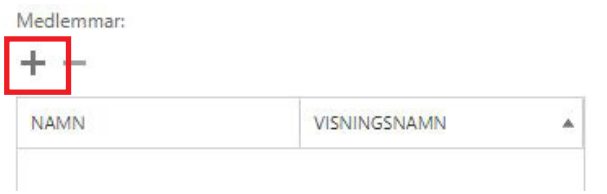

Enklast är att söka på namnet i sökfältet, markera din användare och klicka på **Lägg till** och sedan på **OK**.

När allt är ifyllt väljer du **Spara**, din nya rollgrupp är nu skapad och din användare har fått rättigheterna ur den gruppen.

### 4 **Inställningar i växeln**

För att kunna fylla i rätt information i växeln behövs

- Din användare som du just skapat, som i de flesta fall är en mail adress.
- Lösenordet för den användaren.
- Din URL till Office 365 tenant

Enklaste sätt att hitta din URL är att logga in på OWA med din användare. Klicka på din användare längst ute till höger. Välj **Mitt konto** och sedan **E-post** under Dina appinställningar. Under **Konton** klickar du på **POP och IMAP**. Här hittar du Server namn på din Office 365, i vanligaste fall *outlook.office365.com*

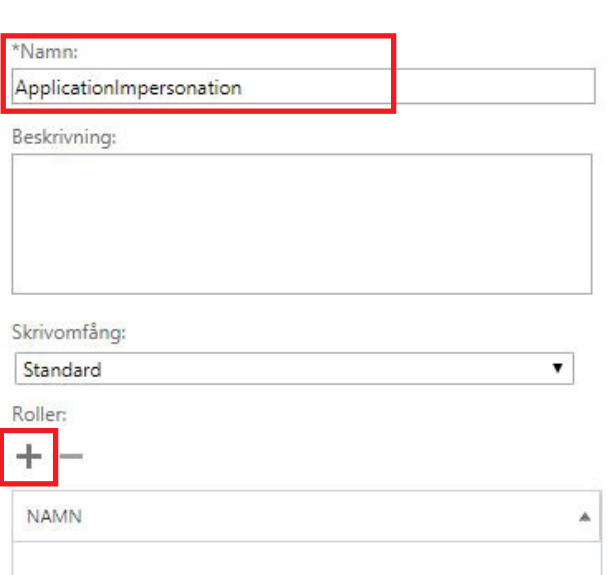

Ny rollgrupp

**KUNDSERVICE PRIVAT** 0770 - 910 000 kundservice@A3.se

**KUNDSERVICE FÖRETAG** 0770 - 910 500<br>foretag@A3.se

foretag@A3.se **WWW.A3.SE**

**Kalendersynkronisering**

#### *Softphone*

### **För Exchange 2007 SP1 och senare**

I beskrivningen kommer vi att använda oss av en användare med namn *Monitor*. Den användaren måste ges tillräkliga rättigheter för den information man vill kunna se. Kalender synkroniseringen kan hämta **Ämne**, **Privat** (om mötet är markerat som privat eller publikt), **Plats** och **Tillgänglighet**. Om användaren inte ges rättigheter kommer man bara att se *Ledig eller Upptagen*.

#### **För att konfigurera kalender synkroniseringen**

- 1 Verifiera att det finns ett publikt DNS record mot Exchange servern.
- 2 Se till att brandväggen tillåter inbound HTTPS på TCP 443.
- 3 Öppna Windows PowerShell på Exchange servern för att skapa användaren och ge den de rättigheter som behövs. Kör följande kommandon.
- 4 Skapa en säker lösenordsstäng.

\$Password = "ditt lösen" | ConvertTo-SecureString -AsPlainText -Force

5 Skapa Användaren *Monitor*.

```
New-Mailbox -Name "Monitor" -Alias "Monitor" -OrganizationalUnit 'domän/Users'
 -UserPrincipalName "monitor@dindomän.se" -SamAccountName "monitor"
-FirstName "ditt förnamn" -LastName "Monitor"
 -Password $Password -ResetPasswordOnNextLogon $false
 -Database "din StorageGroup\din Databas"
```
6 Ge rättigheter till *Monitor*.

```
Get-Mailbox -ResultSize Unlimited | Add-MailboxPermission -User "Monitor"
 -Accessright Fullaccess -InheritanceType all
```
### **OBS! För Exchange 2007 måste man sätta Fullaccess**

Användar uppgifter samt URL måste nu skrivas in i växeln. Samt att bocka för Enable Exchange calendar syncronization.

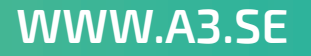

**Kalendersynkronisering** *Softphone*

### **För Exchange 2010 och 2013**

Samma uppsättning gäller som för Exchange 2007, men en mer finjusterad rättighetsnivå kan ska appliceras. Här använder du dig av en per-användare mapp rättighet med hjälp av följande PowerShell kommando.

Add-MailboxFolderPermission och Review

Eftersom du här sätter rättigheter per mapp, måste Monitor få rättigheter per användare som ska ingå i kalender synkroniseringen. Detta görs lättas med ett script, kör följande PowerShell skript.

1 Hämtar Monitor användaren.

```
$User = Get-Mailbox Monitor
```
2 Skapa en variabel med de mail lådor som du vill hantera.

```
$Mailboxes = Get-Mailbox -ResultSize Unlimeted
```
3 Skriver in rättigheterna på alla mail lådor som hämtats i den tidigare skapade variabeln. Tänk på att beroende på vilken språkversion som Exchange har, kan sökvägen på mapparna skilja.

```
$Mailboxes | ForEach-Object { Add-MailboxFolderPermission $_":\Calendar"
  -User $User.identity -AccessRights Reviewer }
```
Användar uppgifter samt URL måste som tidigare skrivas in i växeln. Samt att bocka för Enable Exchange calendar syncronization.

**KUNDSERVICE FÖRETAG** 0770 - 910 500<br>foretag@A3.se

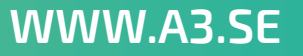